Vejledning til at finde rapport med indberettet data i IDEP

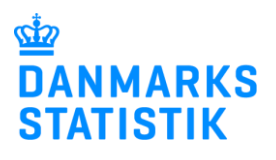

#### **Denne vejledning beskriver, hvordan man finder en rapport vedrørende data om handicapkompenserende indsatser i IDEP**

Juli 2024

# **1. Virk-rettigheder**

For at kunne tilgå og validere en rapport med det data, som kommunen har indberettet, skal du have adgangsrettigheder til området Handicapkompenserende indsatser til børn og unge i IDEP. Rettigheder fås ved, at rette henvendelse til kommunens Virk-administrator. Du finder en vejledning til virk-rettigheder på oplysningssiden for: **[Handicapkompenserende indsatser til børn og unge](http://www.dst.dk/bmh.)**, hvor du ligeledes finder link til IDEP.

 $\_$  . The contribution of the contribution of  $\mathcal{L}_1$  ,  $\mathcal{L}_2$  ,  $\mathcal{L}_3$  ,  $\mathcal{L}_4$  ,  $\mathcal{L}_5$  ,  $\mathcal{L}_6$  ,  $\mathcal{L}_7$  ,  $\mathcal{L}_8$  ,  $\mathcal{L}_9$  ,  $\mathcal{L}_1$  ,  $\mathcal{L}_2$  ,  $\mathcal{L}_3$  ,  $\mathcal{L}_5$  ,  $\mathcal{L}_6$  ,  $\mathcal{L}_$ 

Hvis du i forvejen har den rette adgang, kan du med fordel starte ved punkt 4 *Rapporter* i denne vejledning.

# **2. Start indberetning**

Når du tilgår oplysningssiden for **[Handicapkompenserende indsatser til børn og](http://www.dst.dk/bmh.)  [unge](http://www.dst.dk/bmh.)**, skal du trykke på *Start indberetning* øverst på siden og logge på med din MitID medarbejdersignatur. 1

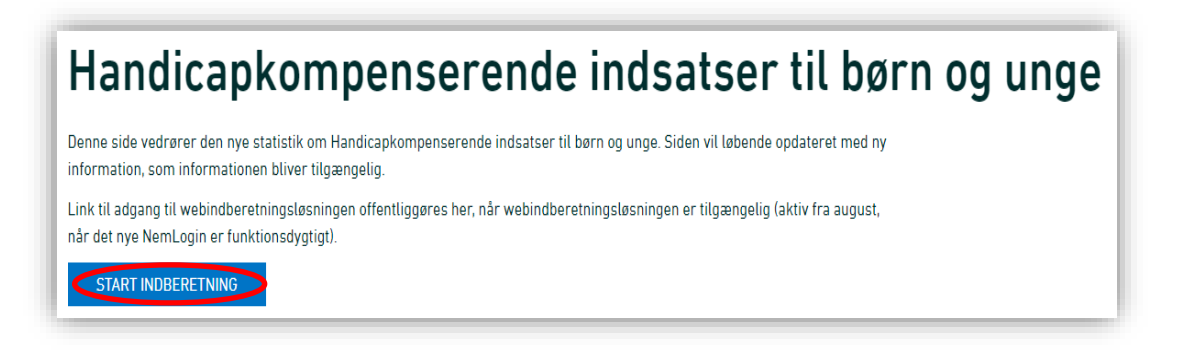

## **3. Indtast kontaktperson**

Udfyld/kontroller venligst kontaktoplysninger ud for Handicapkompenserende indsatser til børn og unge, hvis det er den første side, der dukker op, når du logger ind. Klik herefter på *Gem* eller *Luk*.

 $\overline{a}$ <sup>1</sup> Du skal gøre det samme, hvis der skal foretages en indberetning i IDEP.

Indberetning af Handicapkompenserende indsatser til børn og unge ved upload af Excel-fil i IDEP

## **4. Rapporter**

På startsiden finder du rapporten med de data der er indberettet til Danmarks Statistik. Du kan downloade den ved at trykke på *Rapport*. Denne indeholder en liste med de indberetninger, som skal valideres og godkendes.<sup>2</sup>

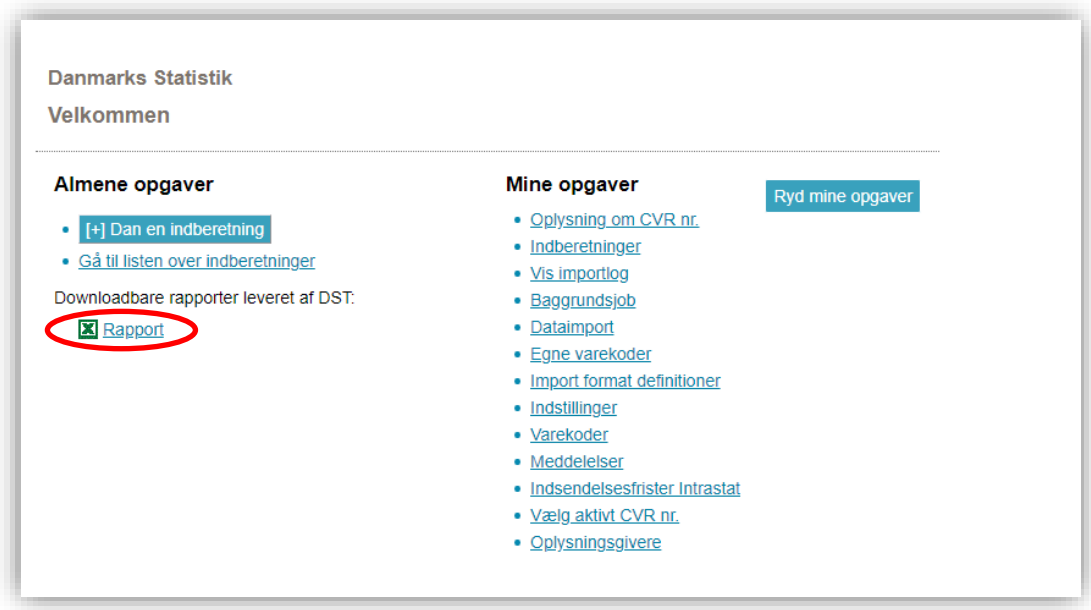

Hvis du ikke kan godkende data, som fremgår i rapporten, har du mulighed for at se de data, som rapporten bygger på.

## **5. Tilgå data i IDEP**

For at tilgå data, skal du klikke på *Gå til listen over indberetninger*, på startsiden.

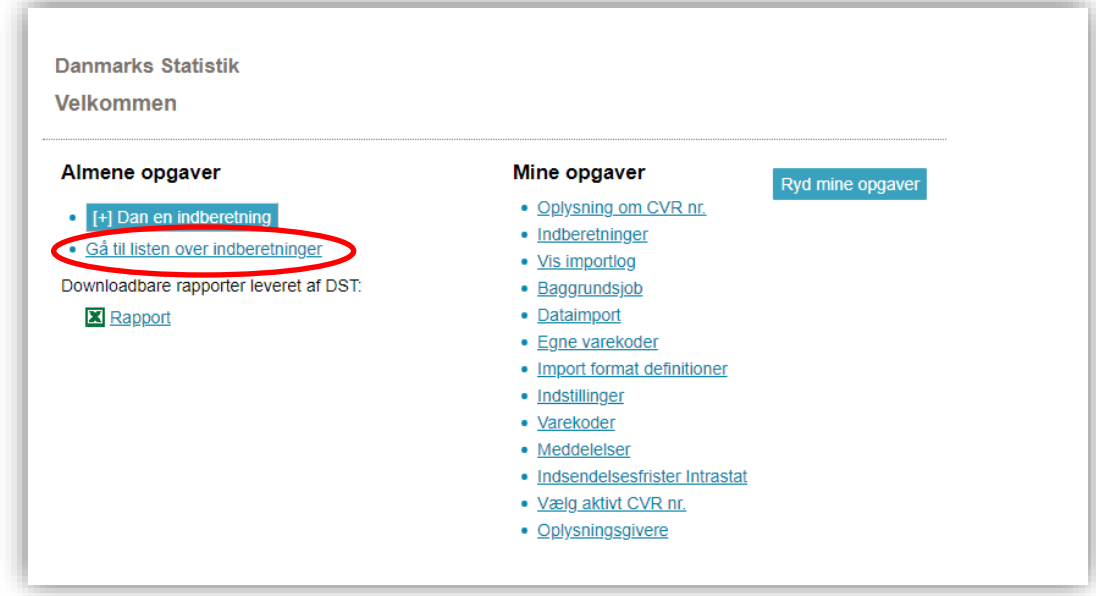

-

<sup>2</sup> Vær opmærksom på, at rapport også kaldes for valideringsliste.

For at se alle de data rapporten bygger på, både data fra kommunens fagsystem og data der er indberettet i IDEP, klik da på *Redigér* ud for typen *All (read only)*. *Bemærk***, at du ikke kan redigere data under typen All (read only).** 

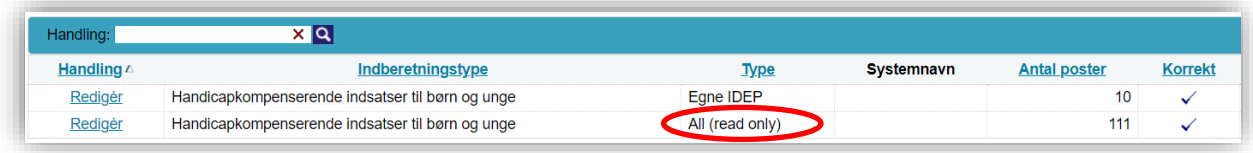

Det er herefter muligt, at filtrere og sortere de enkelte kolonner for at se data.

#### **6. Rette indberetninger**

Hvis du ikke kan godkende listen, skal du enten3:

- 1. Rette i kommunens fagsystem
- 2. Foretage rettelser manuelt i IDEP
- 3. Uploade en Excel-fil med rettelser i IDEP

Vejledninger til at lave rettelser i IDEP findes på oplysningssiden for **[Handicapkompenserende indsatser til børn og unge](http://www.dst.dk/bmh.)** under punktet **Vejledninger**:

- Manuel indberetning af Handicapkompenserende indsatser i IDEP
- Indberetning af Handicapkompenserende indsatser i IDEP ved import af Excel-fil
- Skabelon til upload af Excel-fil med UUID gældende fra 1. januar 2024

#### *Bemærk***, at nye indberetninger eller ændringer først fremgår af rapporten dagen efter indberetningen/ændringen er foretaget**.

## **7. Godkendelse af data**

Når alle indberetninger/ændringer er foretaget, kan der dagen efter tilgås en opdateret rapport på startsiden i IDEP. Rapporten indeholdende de nyeste ændringer, skal tjekkes igennem for evt. fejl og mangler. Ser rapporten ikke ud som forventet gentages punkt 6.

Ser alt ud som forventet, sendes en mail med oplysninger om:

- **Hvilke paragraffer godkendes**
- **Dato for, hvornår rapporten er downloaded og valideret**

til mailadressen: [Handicap\\_boern\\_unge@dst.dk](mailto:Handicap_boern_unge@dst.dk)

#### **Kontakt Danmarks Statistik:**

 $\overline{a}$ 

Hvis du har spørgsmål, er du velkommen til at kontakte os på telefon 3917 3920 eller mail: [handicap\\_boern\\_unge@dst.dk](mailto:handicap_boern_unge@dst.dk)

<sup>3</sup> Metoden afhænger af, hvilket system, I bruger til at indberette data. Løsning 1 er fx, hvis der er indberettet via kommunens fagsystem. Løsning 2 og 3 er, hvis I ikke har et system, som leverer automatisk ind til os.